# **1. Select "Donations & Matching Gifts"**

Click on "Donations & Matching Gifts" highlighted below.

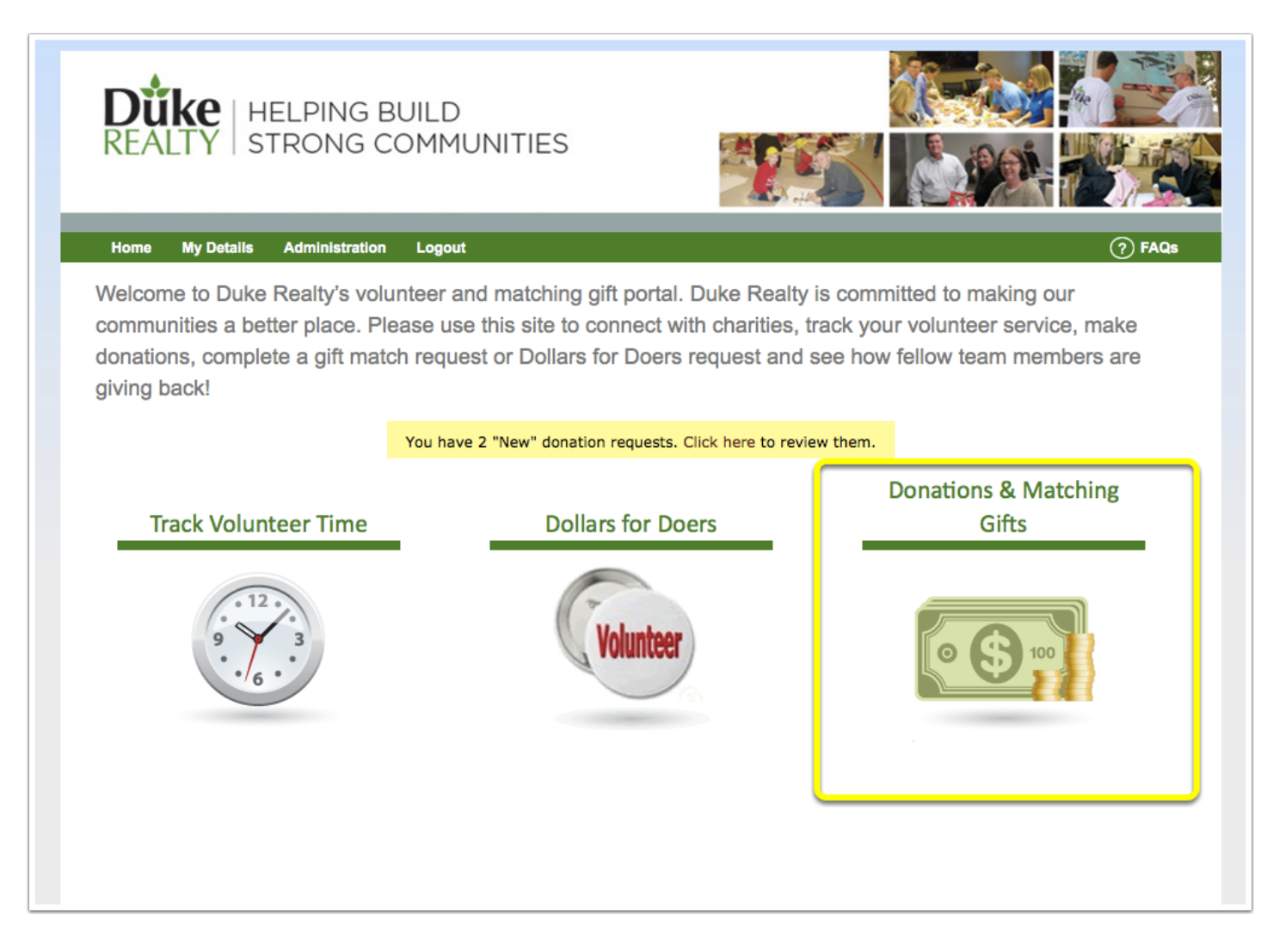

#### **2. Select "One-Time Donation"**

Below you can see the past detail from your previous dontations made. To make a new one-time donation, select "One-Time Donation".

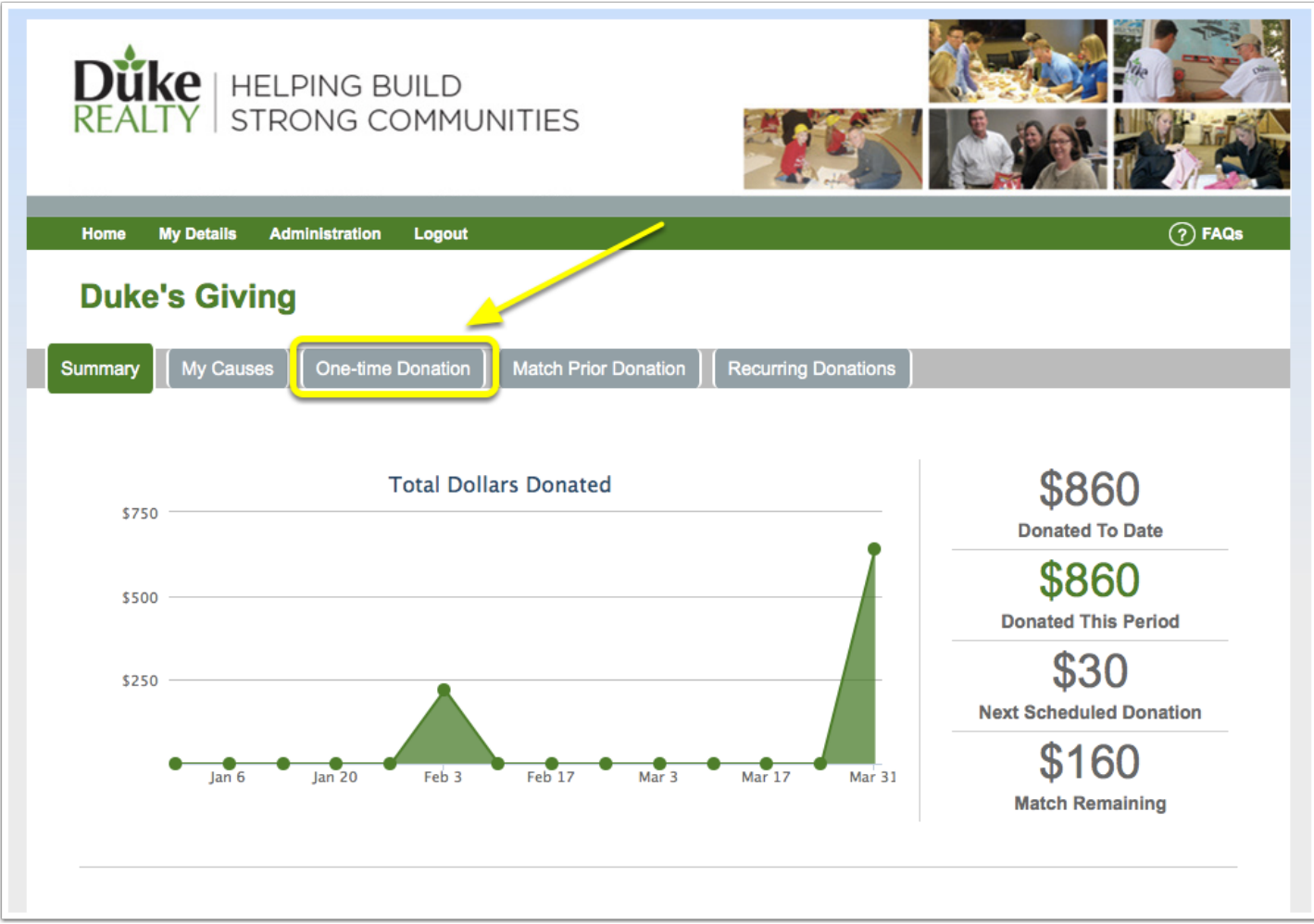

## **3. Make One-Time Donation**

If you already have a card on file, select the card on file e.g. "Card on File" highlighted below. If you have a new debit/credit card you would like to use, select "New Card" highlighted below and then fill out the remaining fields.

After doing so, scroll down to select the causes you would like to donate to.

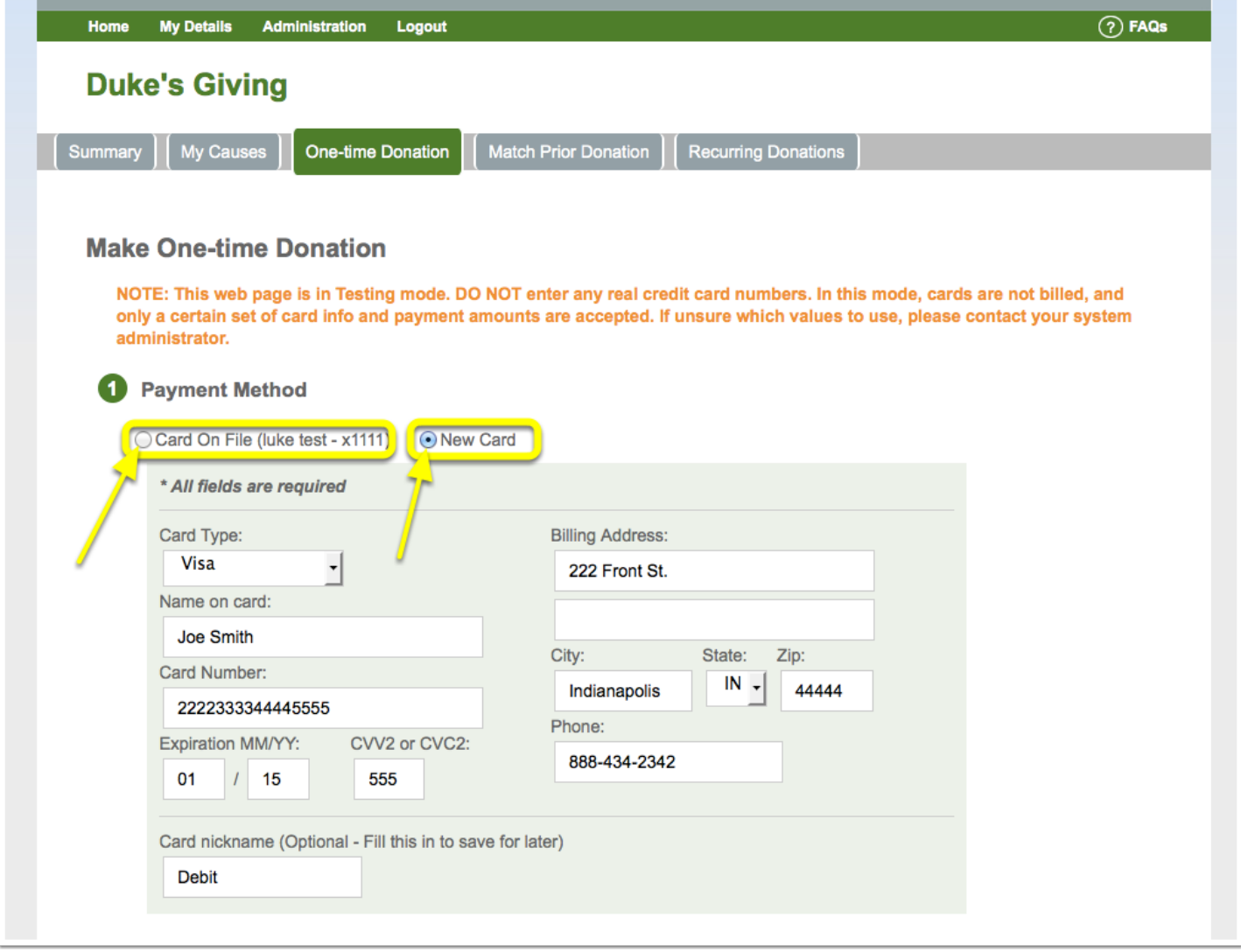

#### **4. Select Causes To Donate To And Confirm**

Fill in the amounts you would like to donate to each organization. If you would like your donation amount to be matched, make sure to select the "check box" like below.

You will see your total amount of matching funds still available after each time you select to have a donation matched.

If you have special instructions or making the donation in dedication of someone, fill in the remaining fields. Otherwise, you can leave blank.

Lastly, double check that all the information filled in is correct, click the check mark, and then click "Review and Continue".

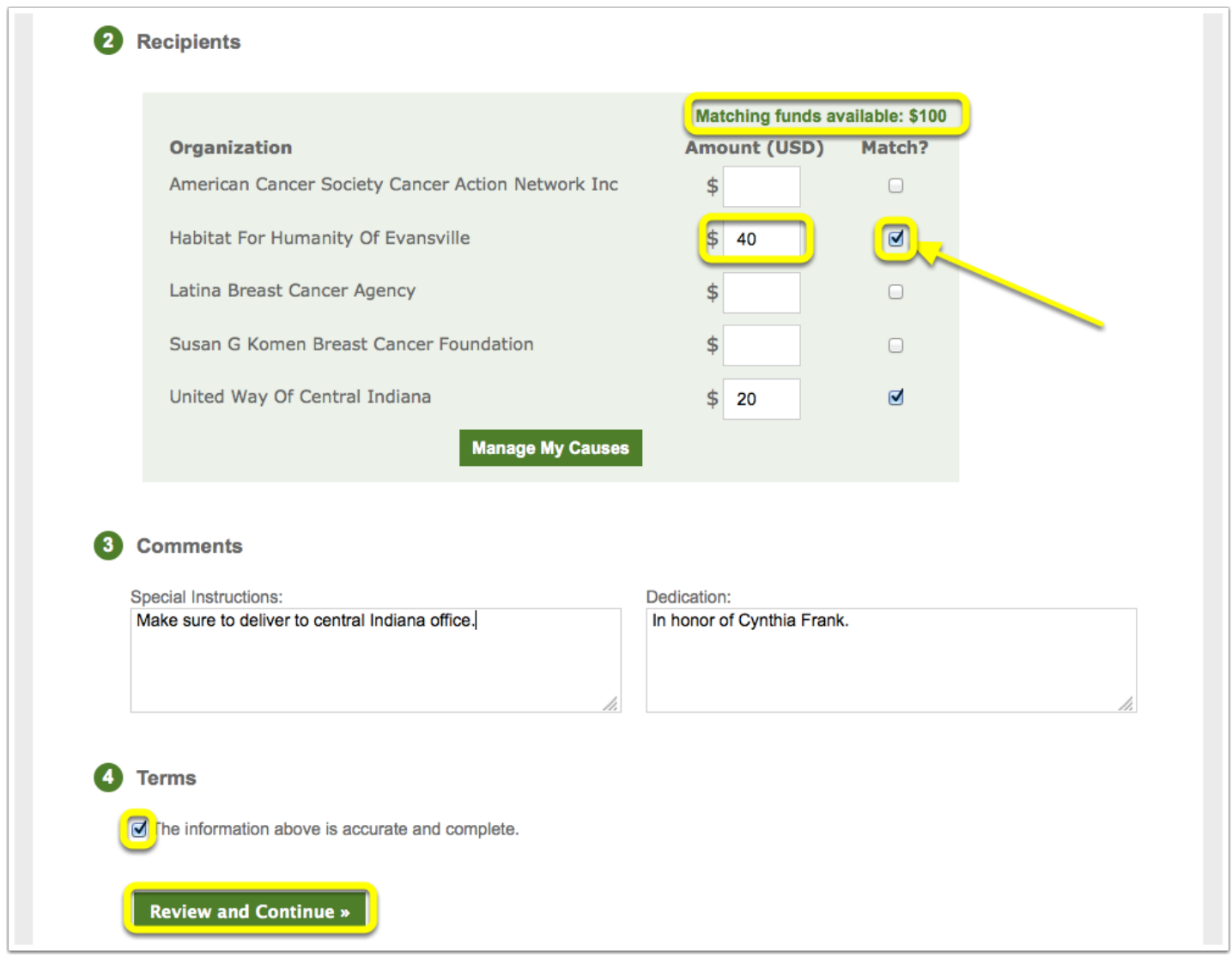

## **5. Review Your Donation**

Review all of your previously inputted information. If it is all correct then click "Submit Donation" and your donation will be submitted!

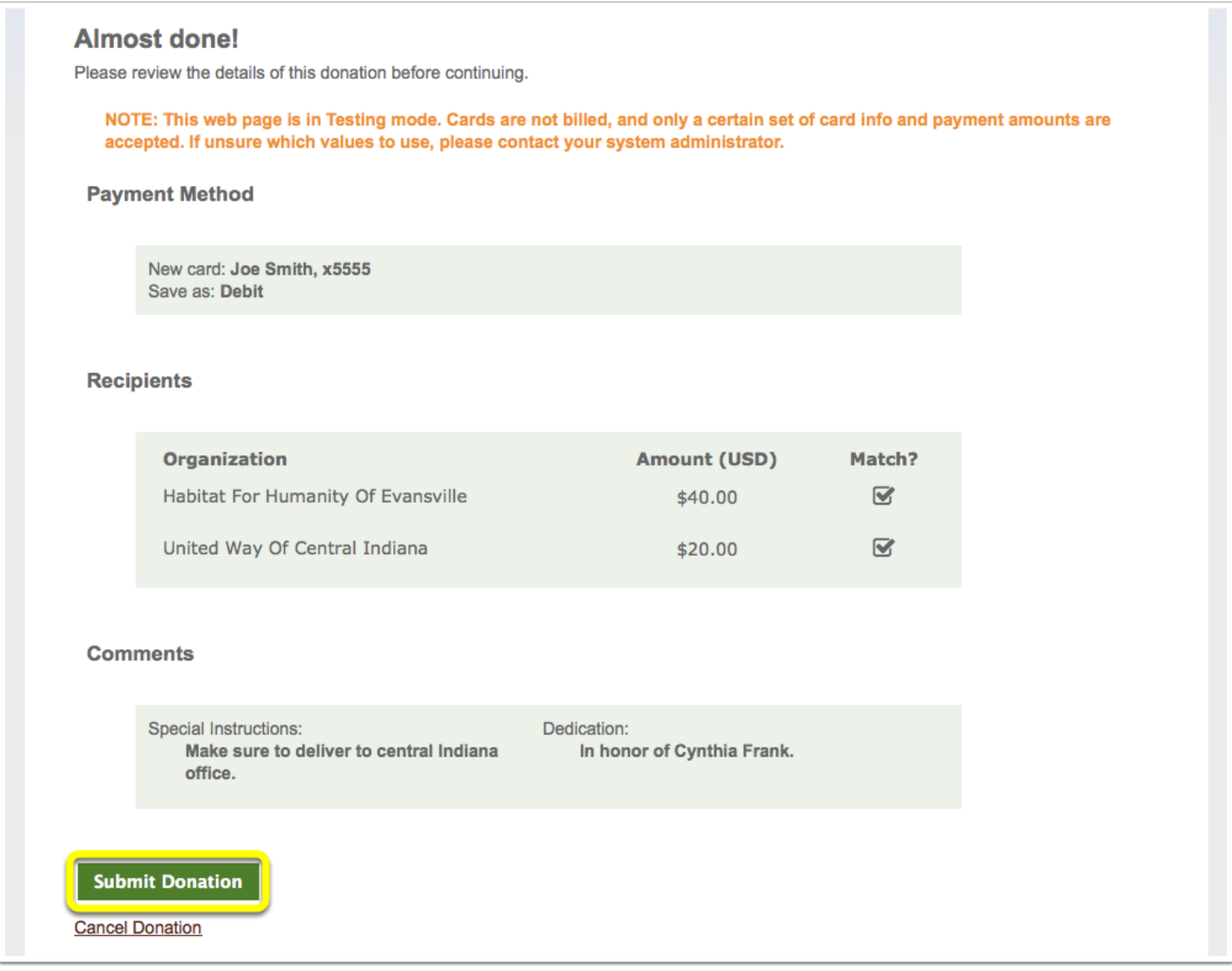